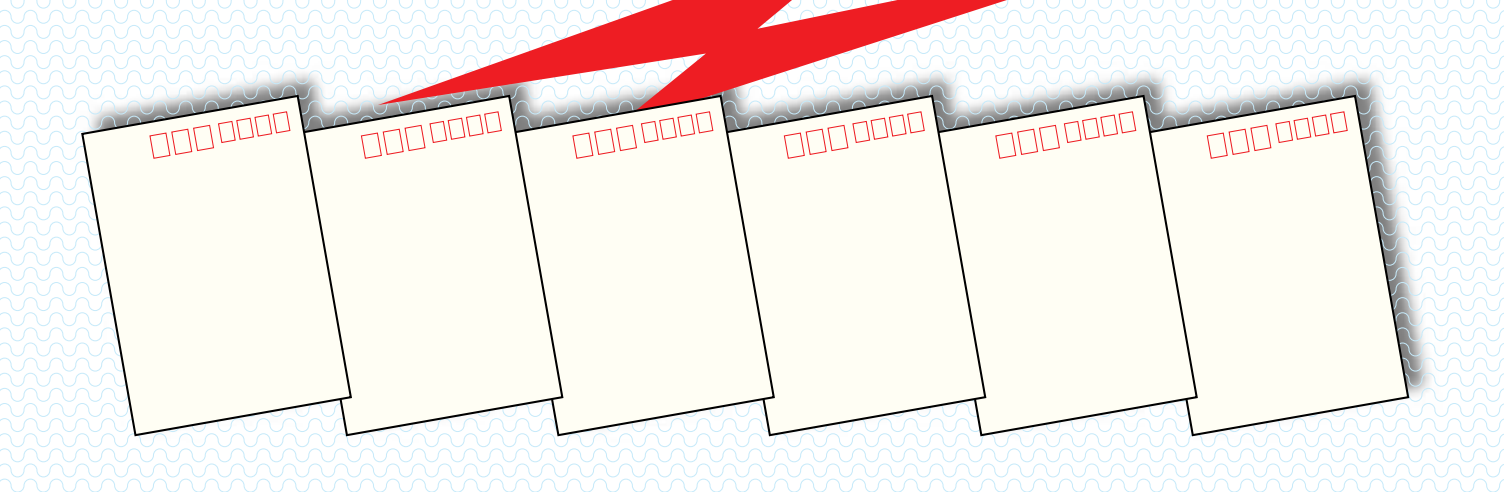

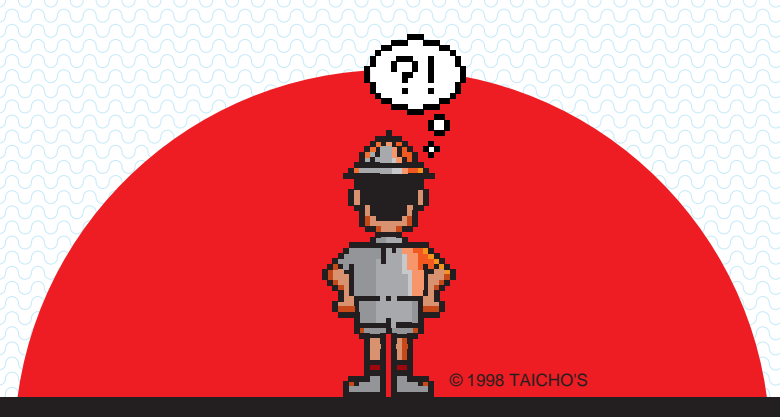

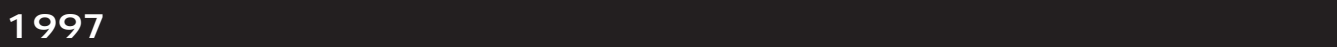

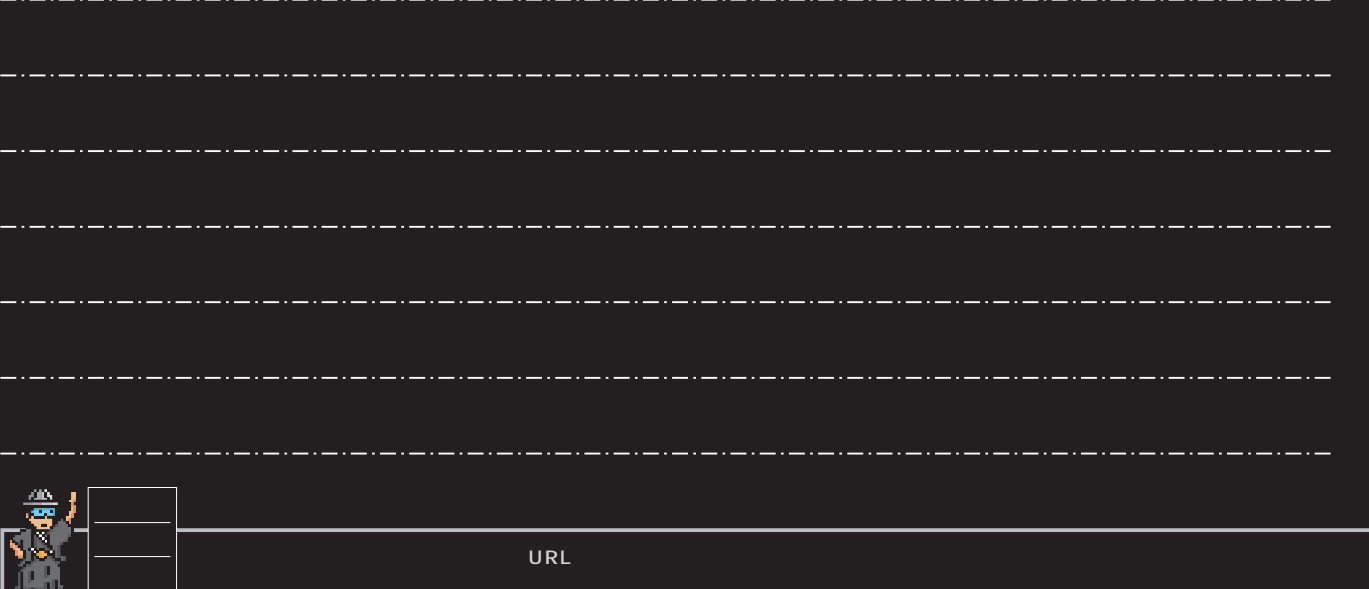

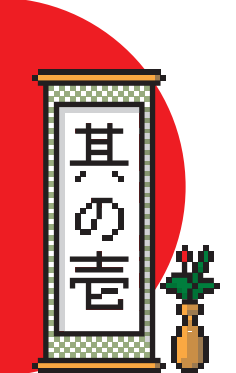

Mæ

PAINT

## CD-ROM

 $CD-ROM$ CD-ROM A **CD-ROM** 年賀状の道 をそろえよう **ファイル アイス アイス アイス アイス アイス アイス Manufacture プログラム ファイルをダブルクリックで一発展開** 95

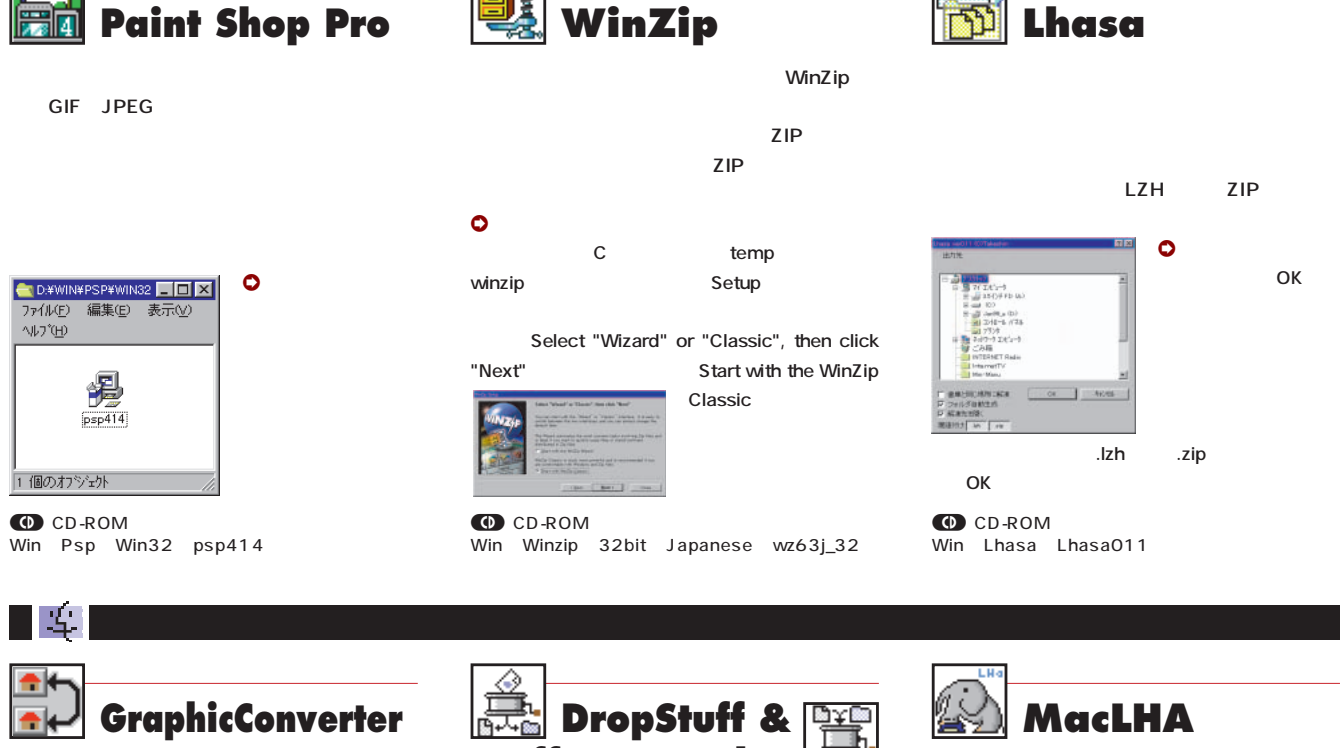

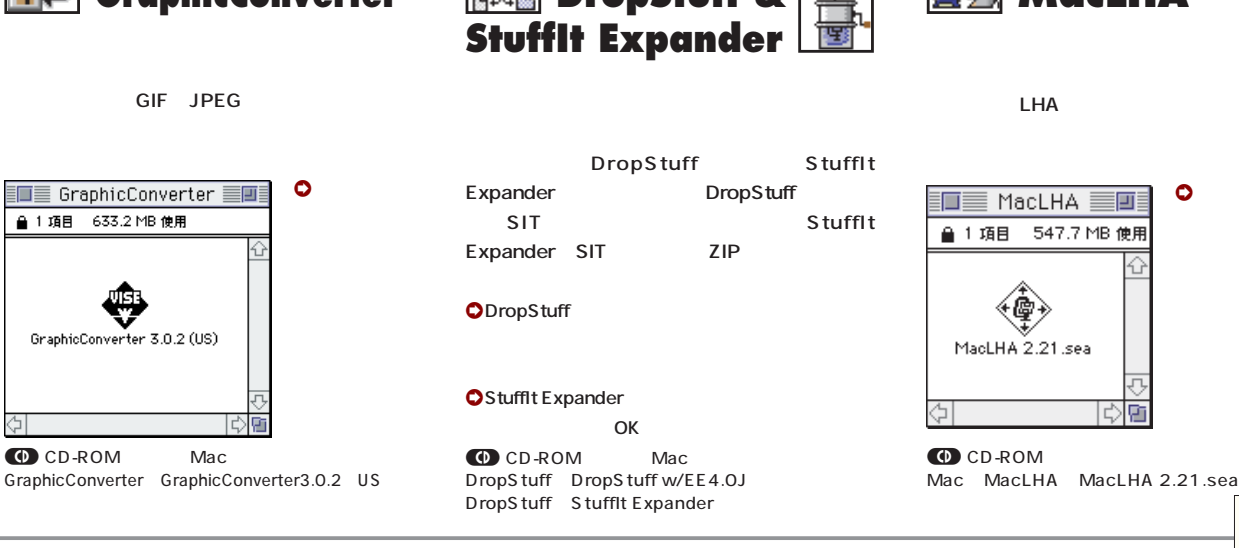

**年賀状**  $\mathbf 0$ 

**http://www.postman.ne.jp/**

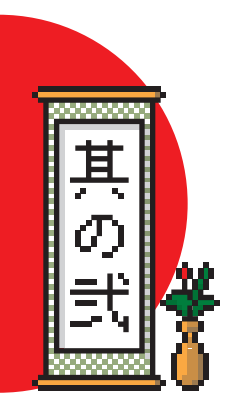

# **GIF JPEG**

 $JPEG$ 

デジカメでは、それには、GIFがあります。<br>デジカメでは、GIF

子供の写真を年賀状メールにするためには \*\* \*GIF \*\*JPEG

#### Iw⊞ 95 PaintShopPro 满口  $\sqrt{\epsilon}$  or  $\epsilon$ **TAOA** Acquire<br>Select 3 Bigh Cor 1 medai<br>2 M Pasp<br>2 Winpiriw nen Matall Pryskun<br>MSK PMAZIP 743 L H  $\boxtimes$

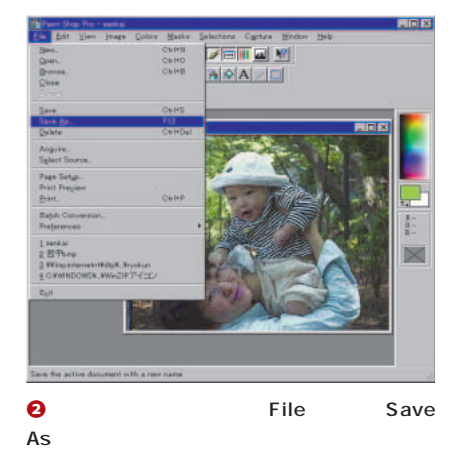

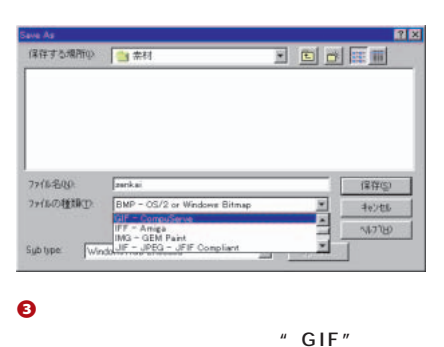

**"JPEG"を選んで保存する。**

TS. ≘۴

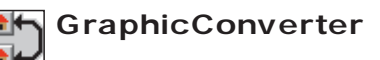

**0** File OPEN

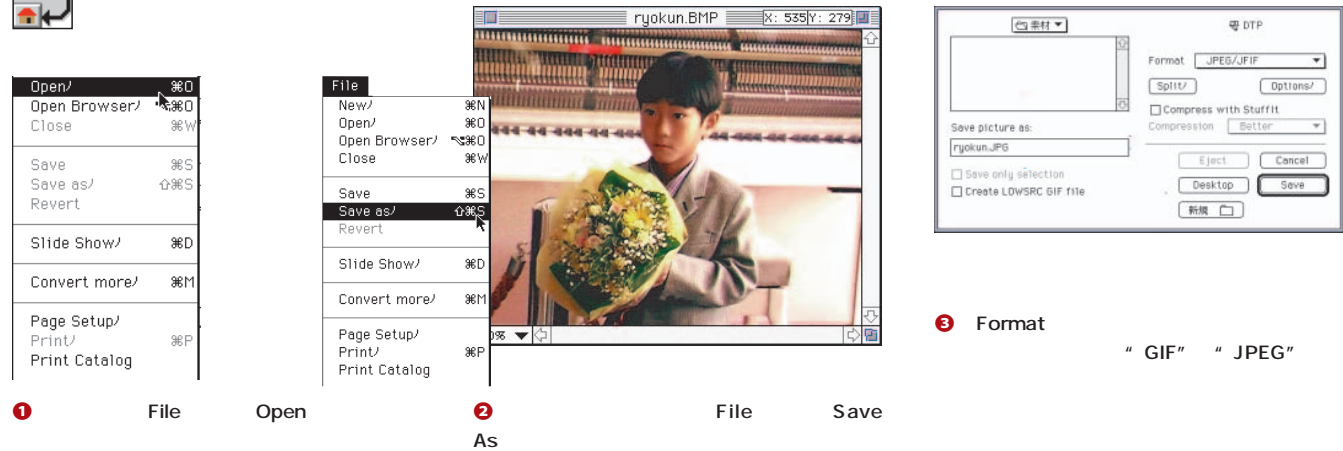

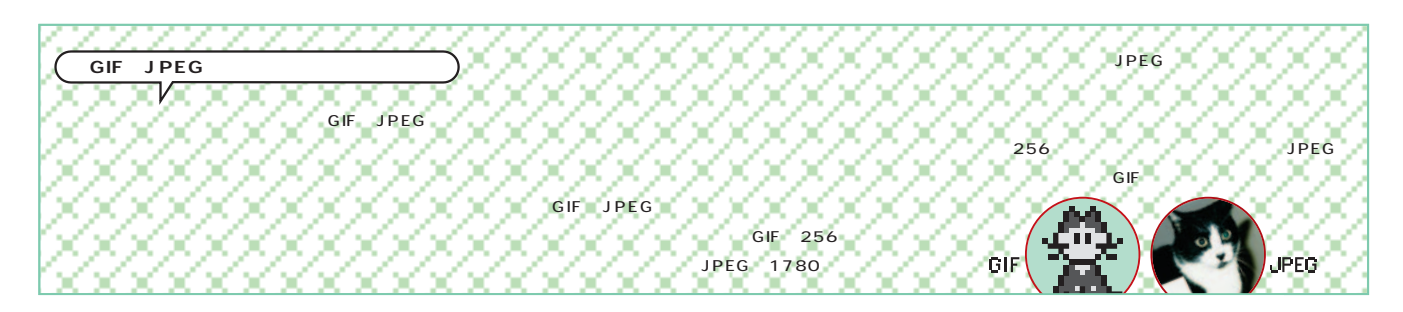

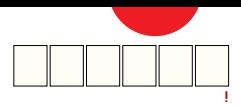

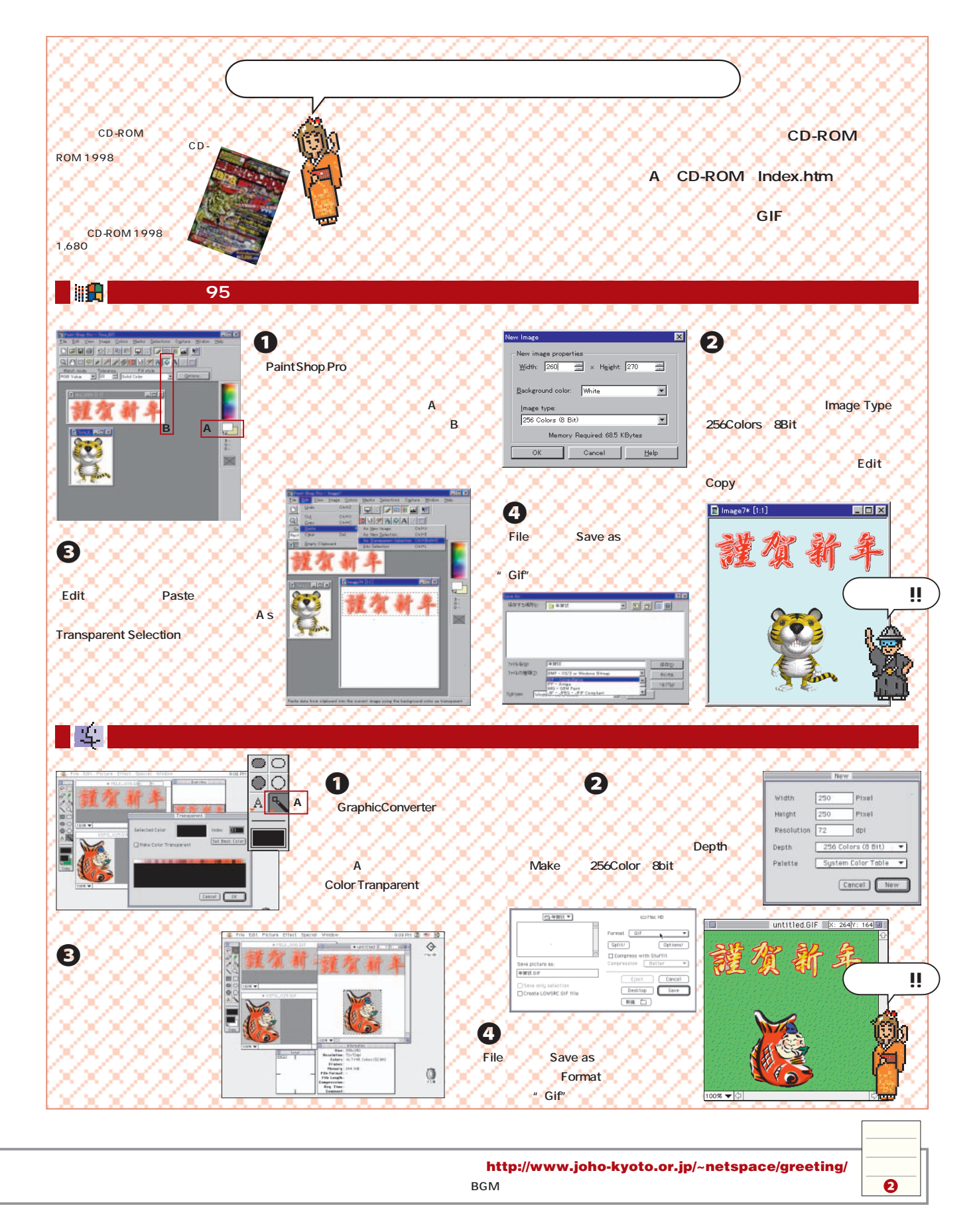

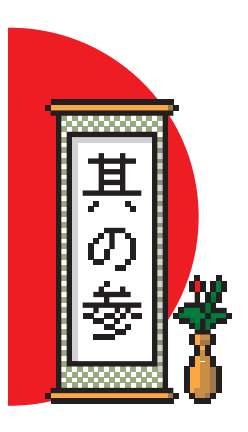

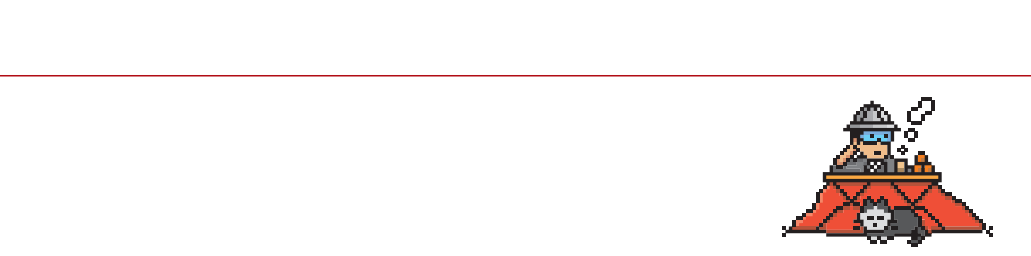

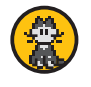

**1 1** 

 $\overline{\text{OS}}$ 

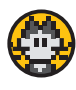

**JPEG** 

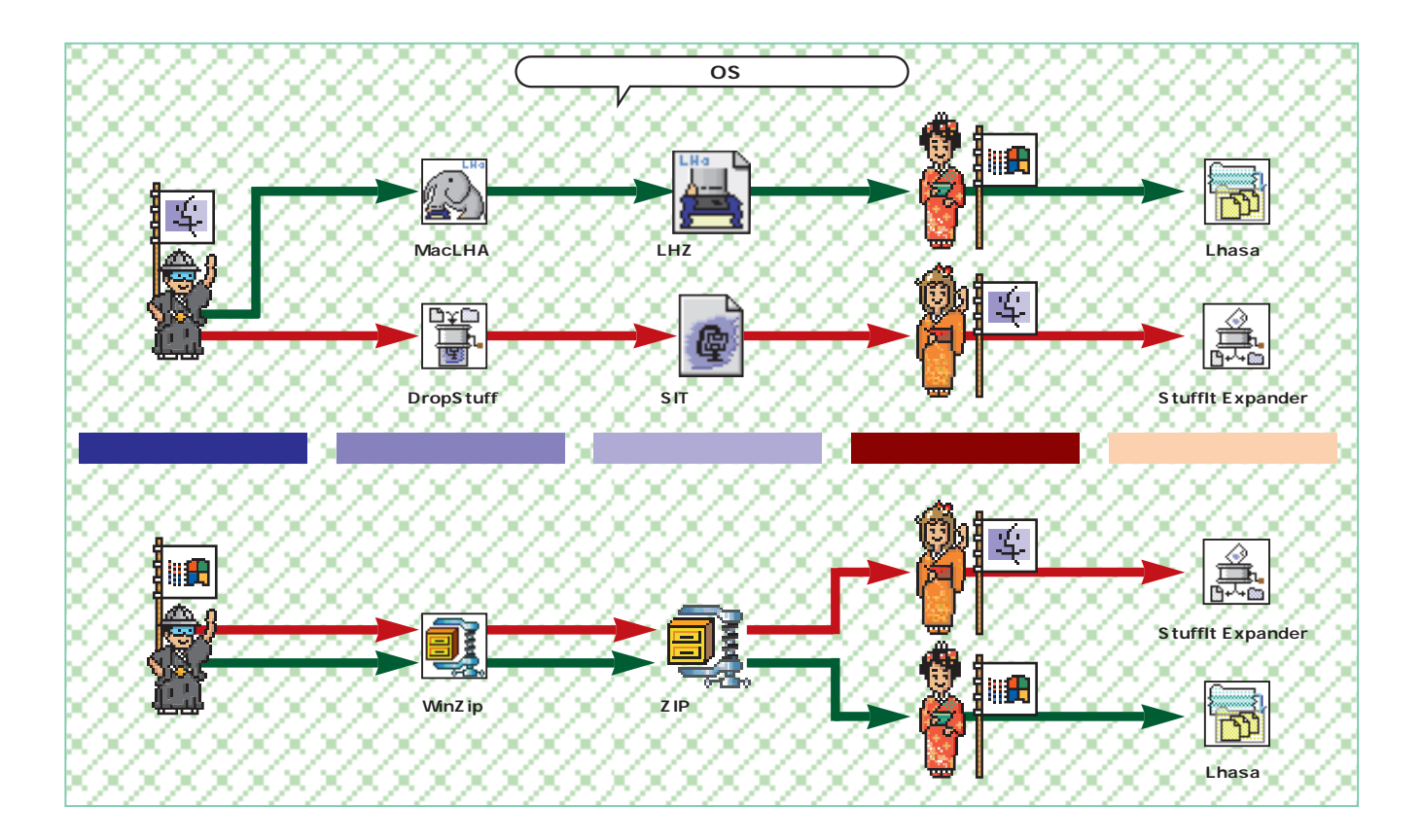

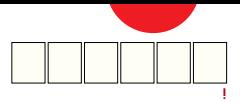

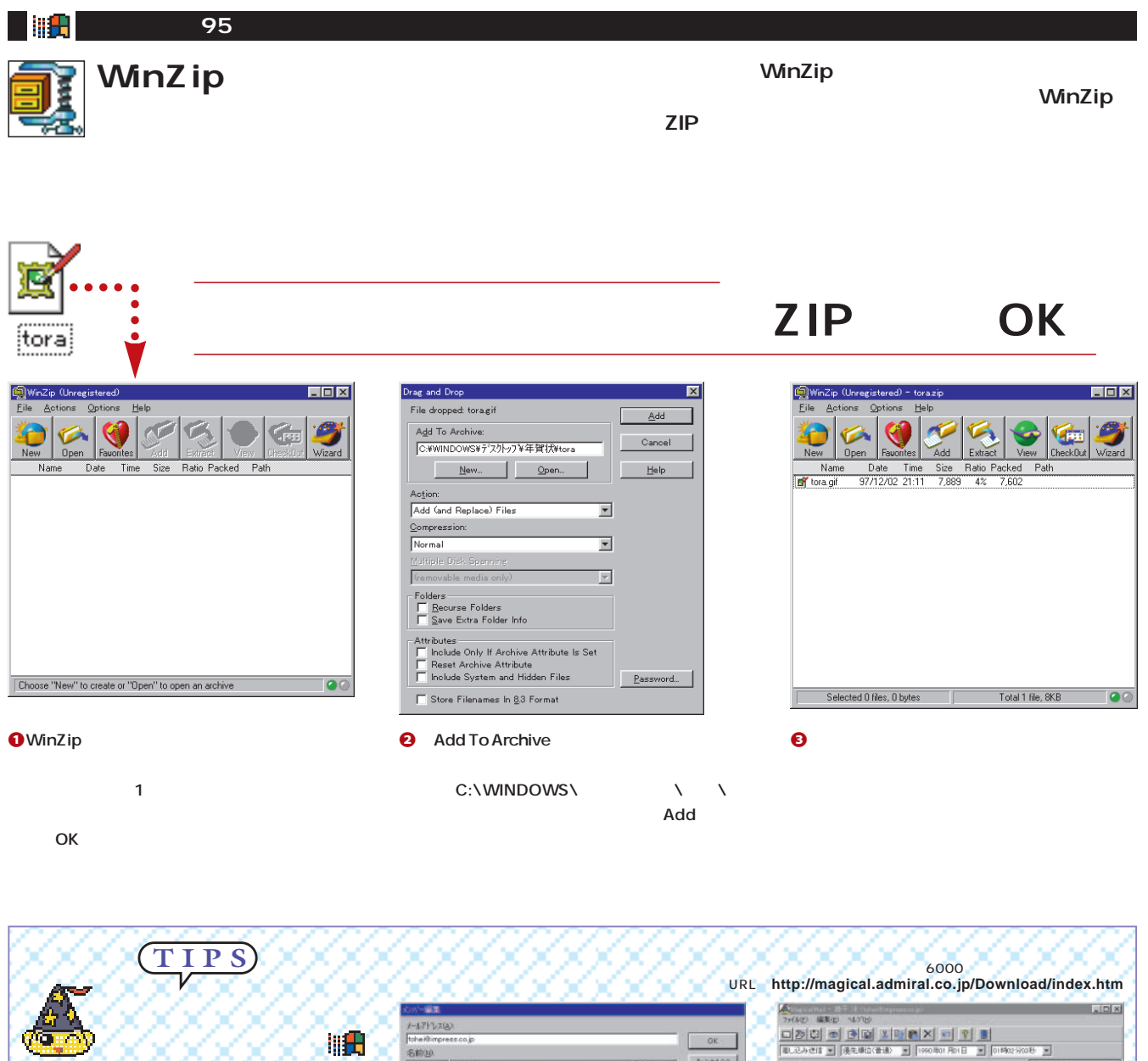

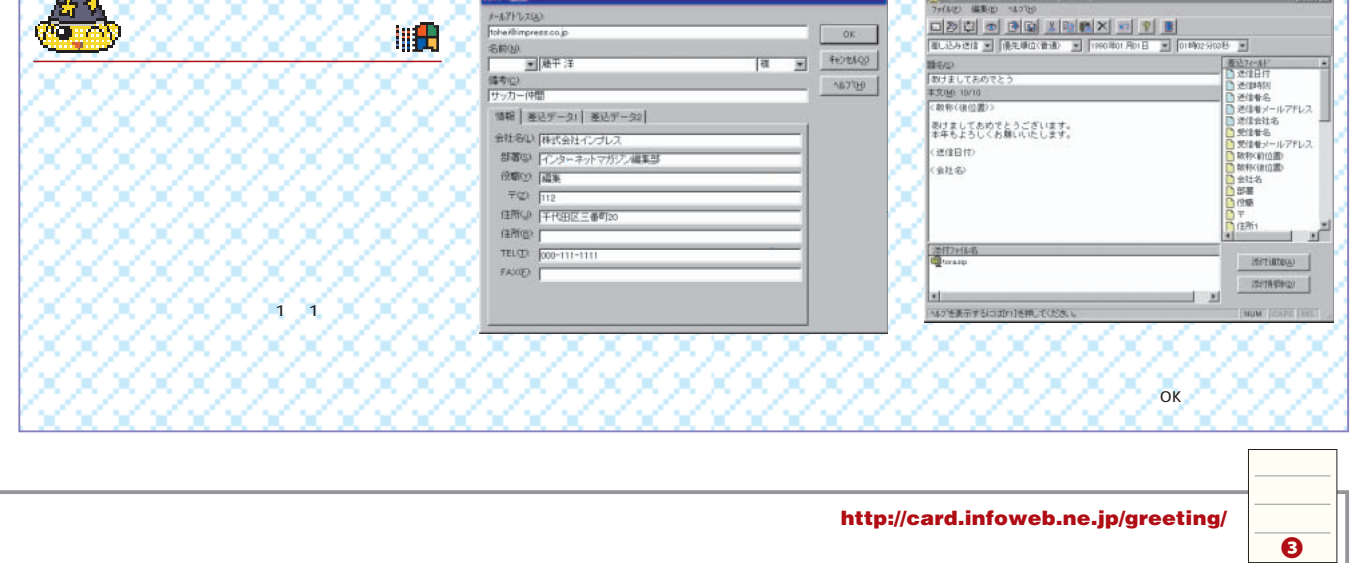

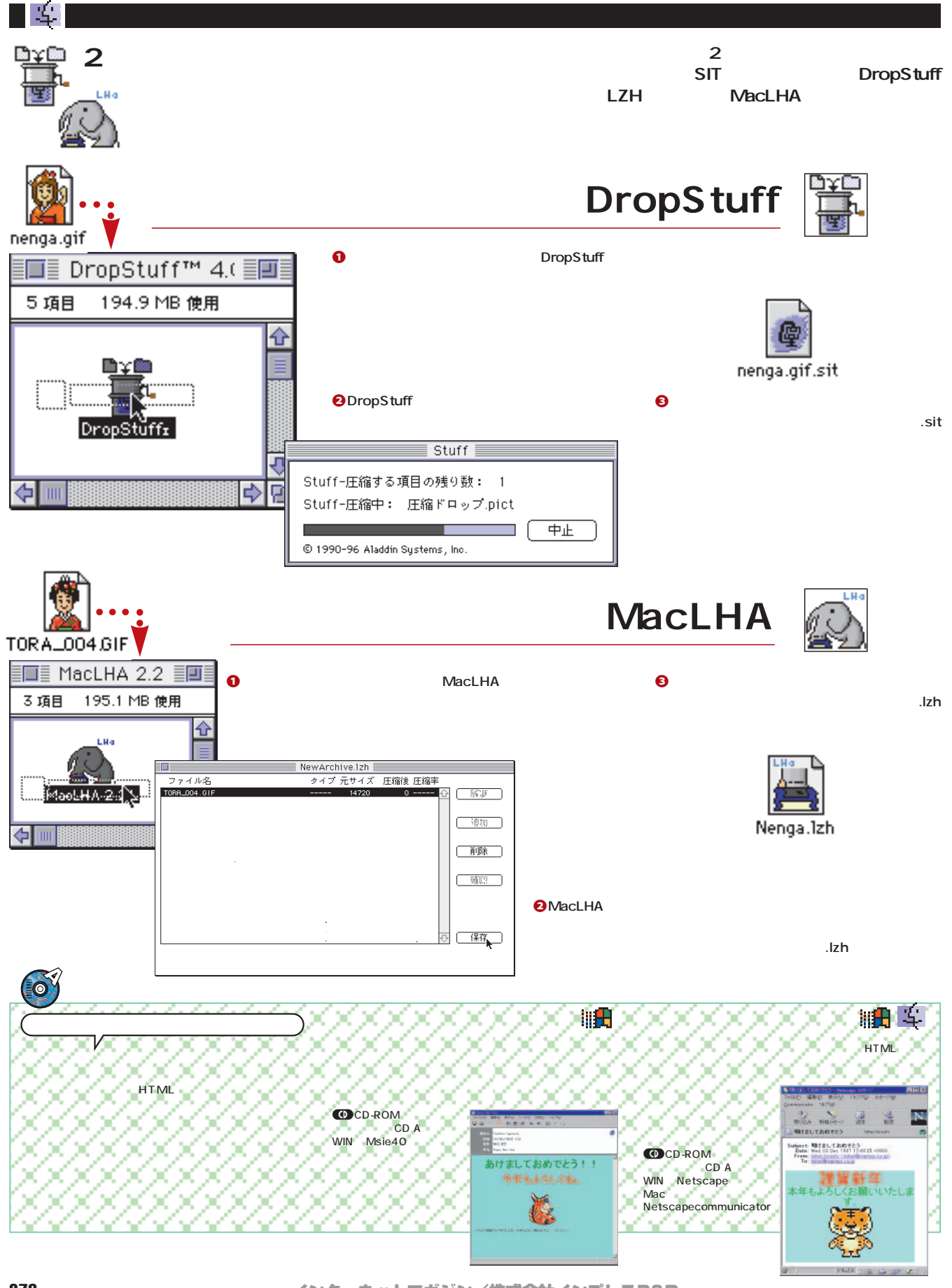

インターネットマガジン/株式会社インプレスR&D ©1994-2007 Impress R&D

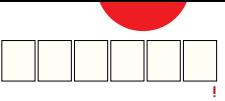

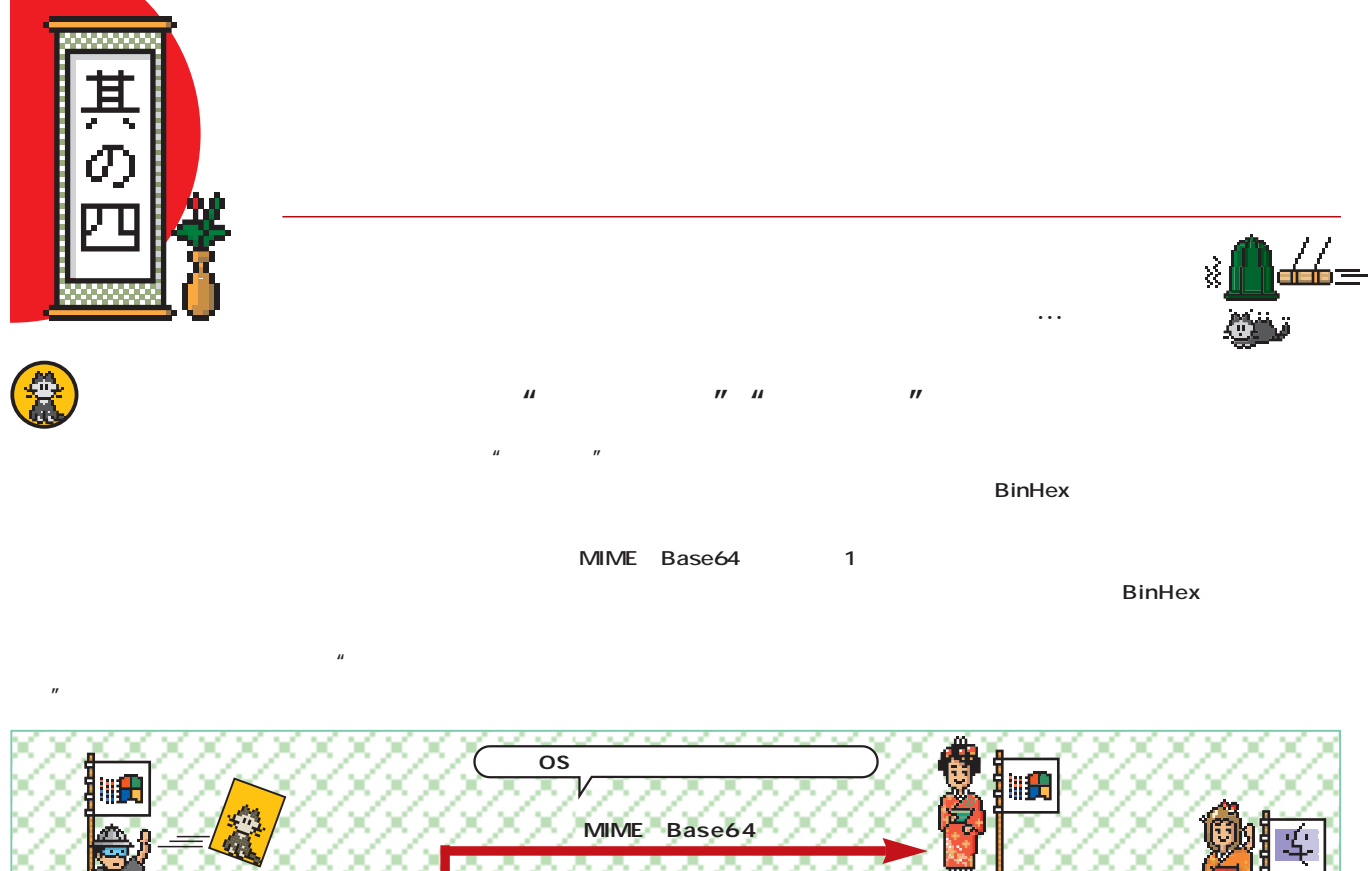

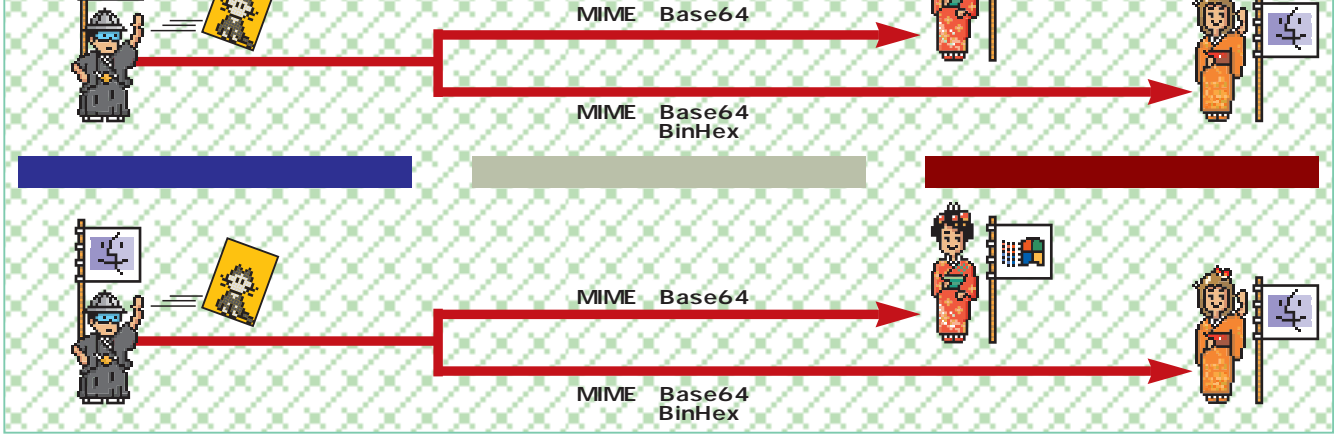

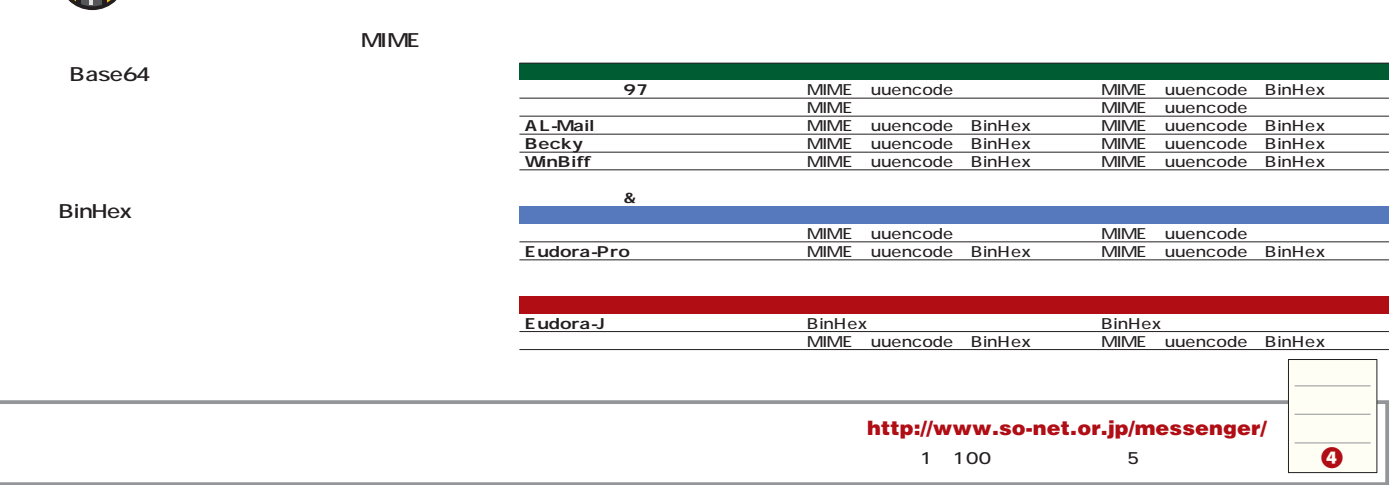

ë'n

€ <u>SAISIANAS AN SAISIAN</u> エンコード形式の選び方の一覧 ついかストライルが入力が入力が入力が入力が入力が入力 どこにそんな設定があるんだ!?」と迷ってしまうのは避けたいものだ。年越しそばをすする前に、必ず確 しておこう。 **AL-Mail** 雕 **アウトルック97** 畑 WH ٣ĺ **マイクロソフトインターネットメール** g**ファイル添付 つ つ**  $B|Q|Q|$ メールのウィンドウ メールのウィンドウに、 メールのウィンドウに、 に、添付するファイ 添付するファイルをドラ インタン ション・ション teledingenze.org<br>COC 2U/COMMINSEUMINALE<br>Appy new year! From min/cip/Thb MORLYANNISCHE ルをドラッグ&ドロ ッグ&ドロップする。 ッグ&ドロップする。 s**エンコード方法** s**エンコード方法** ップする。 s**エンコード方法** 课程研 ツール」の「オプショ ツール」の「オプショ <br>今年もよろしくお願いたします。 ファイルを添付した ン」をクリックして、 ン」をクリックして、 //履手 洋(とうへいて)うし)<br>//インターネットマガジン繊集部<br>//03-5275-9354 「送信」 タブを選ぶ。 「送信」 タブを選ぶ。 ときに表れる「エン このの方式 しんののこと コード方式」 可 通知的。 欄の テキスト形式」の 欄の テキスト形式」の の欄で設定す WPROT 图图 ıcip る。 隣の「設定」 隣の「設定」ボタンをク 国国 ボタンをクリッ リックスター #view P 分割して送信する クすると設定 F MMERO<br>EXT-PSER<br>F REMOS 画面が表れる。 4/28/ **Strate AFTER** 画面が表れる。 瓦 ※日やにさをする場合、元のテキストをインデントするの  $\overline{|\mathcal{F}|\cdot\mathcal{F}|}$ **Becky Internet Mail Winbiff** WA ₩ ÇФ  $\equiv$ **ネットスケープメッセンジャー つ つ** g**ファイル添付 Collective Action**  $|2|2|2$  $\mathbb{E}\left[\begin{array}{c|c} \mathcal{Q} & \mathcal{Q} \end{array}\right]$  $-14 - 7$ メールのウィンドウ メールのウィンドウに、 ウィンドウズもマッキン Like the seatened of the T に、添付するファイル 三书 のクラクター ヘッシュ  $\frac{1}{2}$ をドラッグ&ドロップ ッグ&ドロップする。 ィンドウ上の宛先などを s**エンコード方法** する。 入力する欄に添付する s**エンコード方法** 添付したら「ファイル」 ファイルをドラッグ&ド ウィンドウのツールバ メニューにある「添付フ ロップする。 Ū ーにあるエンコード方 ァイル」をクリックして **OF BRACK**<br>**BRACK** .<br>In 1987 about 곡 法の欄で選択する。 エンコード方式を選ぶ。 #60 s**エンコード方法**  $\sqrt{5}$  $\begin{tabular}{|c|c|c|c|} \hline \quad \quad & \quad \quad & \quad \quad & \quad \quad \\ \hline \quad \quad & \quad \quad & \quad \quad & \quad \quad \\ \hline \end{tabular} \begin{tabular}{|c|c|c|} \hline \quad \quad & \quad \quad & \quad \quad \\ \hline \quad \quad & \quad \quad & \quad \quad \\ \hline \end{tabular}$ **Existent Control of the Control of Control of Control of Control of Control of Control of Control of Control of Control of Control of Control of Control of Control of Control of Control of Control of Control of Control of** ウィンドウズもマッキントッシュも、クリップマークの **RAY** しのりのアクセージをクリス **Mime** uuencord 四載 メックスプラム **Eudora-J** 奚 国 **Eudora Pro** ⊪曲军 **1.1** 23 **つ**  $\mathcal{L} \psi \in - \mathcal{G}$ **O つ**  $\frac{1}{2} = \frac{1}{2} \cos \frac{2\pi x}{2}$  $\frac{1}{2}$ 36N 新規  $\frac{1}{2}$ メールのウィンドウに、 新規メールを開き メッセージ」 运事<br>転送 メールのウィンドウの上 のクラクター レクト転送 「おおおお」 クリック リグ<br>再送  $\overline{\mathcal{N}}$ ッグ&ドロップする。 を選ぶ。添付するファイルを指 押し、 ファイル」の欄 新規メッセージを s**エンコード方法** 定する。 .......... にかけるプレイルを 38年で<br>**転送を**<br>リダイレクト転送を s**エンコード方法** ウィンドウズ版は、「ツ ラッグ&ドロップする。 s**エンコード方法** ール」メニューの「オプ 送信待ちにする<br>送信待ちを変更 エンコード方法が1つしかない 30 ション」で設定画面を ので設定方法はなし。 添付画面の右にある in this n<br>□ 28 2의 2부 - B - 원 2의 表面の添け - 23640 あま あまる  $\frac{1}{\left| \mathbf{r} \right|}$ サービス 2422  $\frac{1}{2}$  (1)  $\frac{1}{2}$  (1)  $\frac{1}{2}$  $B$  see をクリックする。 N/SE To goginient@tmpress.co<br>From tabel@impress.co.jp (H<br>Sabject: A Heppy New Year:/From .<br>rom Timit 初期設 Stringer<br>
Citar Lappende<br>
Citar Lappende<br>
Citar<br>
Citar Lappende<br>
Citar Lappende<br>
Lappende Lappende **C** MATHEM Samport A He<br>| Dat<br>| Bashy-To<br>| Hotkewith Pos マッキントッシュ版 定」をク は、 ツール」メニ リックし 。<br>まなすらておみでとうございます。<br>まずもよろらくお願いくます。 ia.  $\frac{1}{2}$ <br> $\frac{1}{2}$ <br> $\frac{1}{2}$ <br> $\frac{1}{2}$ <br> $\frac{1}{2}$ <br> $\frac{1}{2}$ こんだん  $\overline{ }$ てエンコ 設定画面を開き、 ード方法  $\frac{1}{2}$  :  $\frac{1}{2}$  That  $\frac{1}{12}$ 「添付」の項目をク Ľ.  $+200$ を選ぶ。 今年もよろしくお願いします。

リックする。

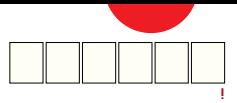

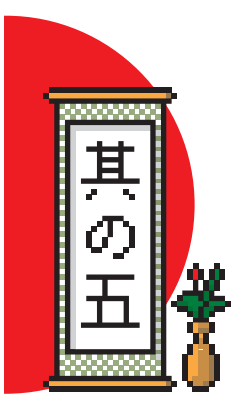

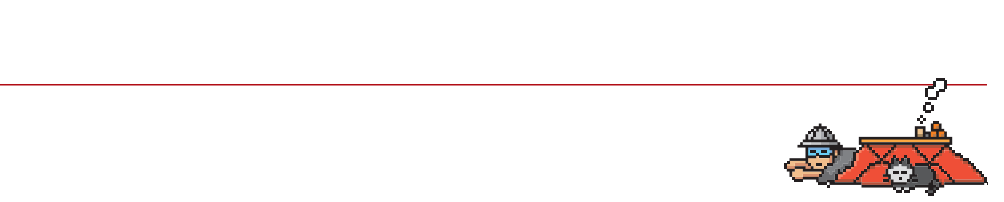

i se 95

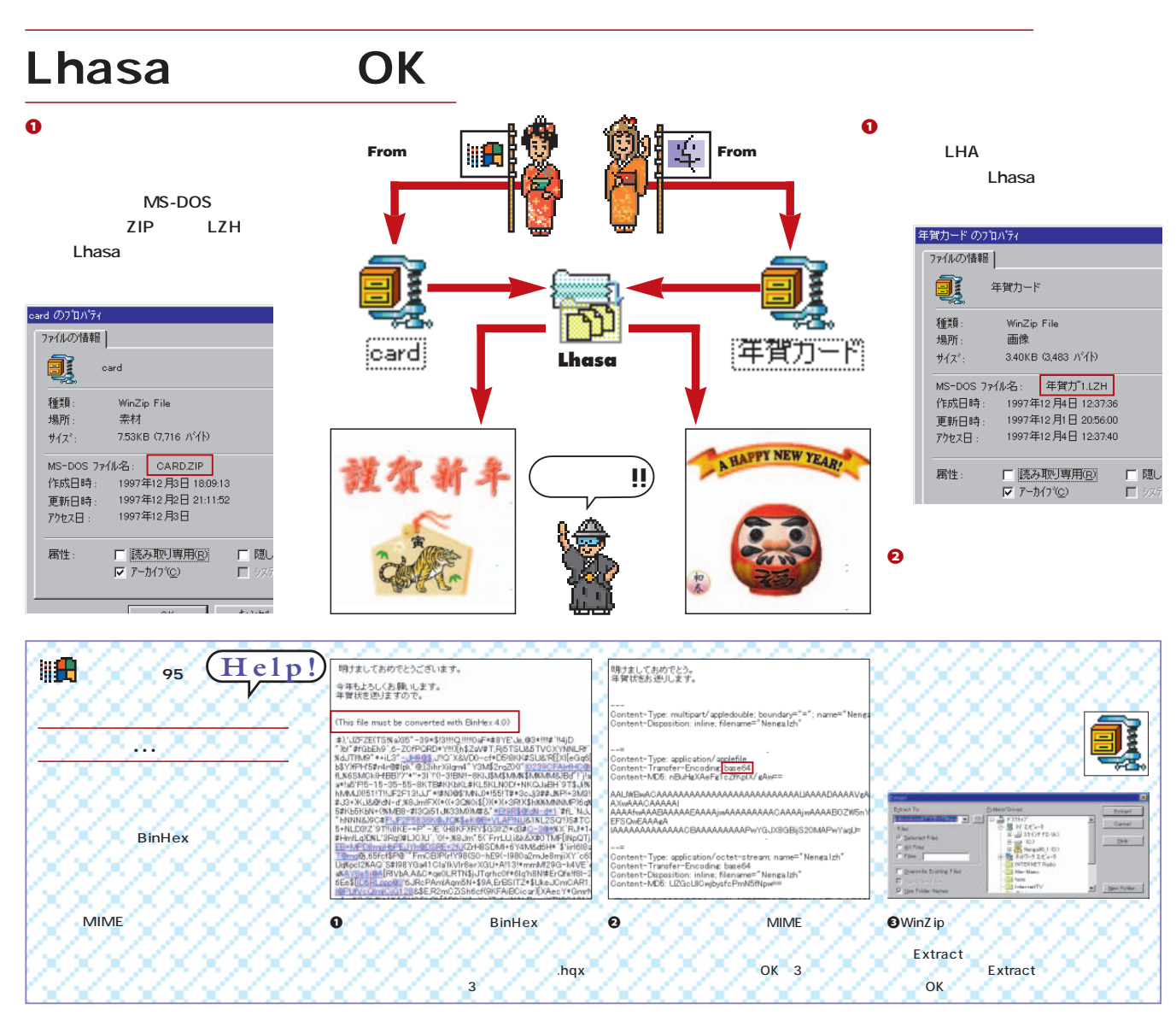

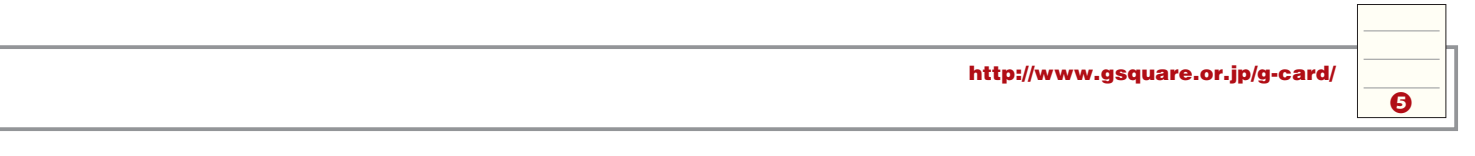

# **StuffIt Expander**

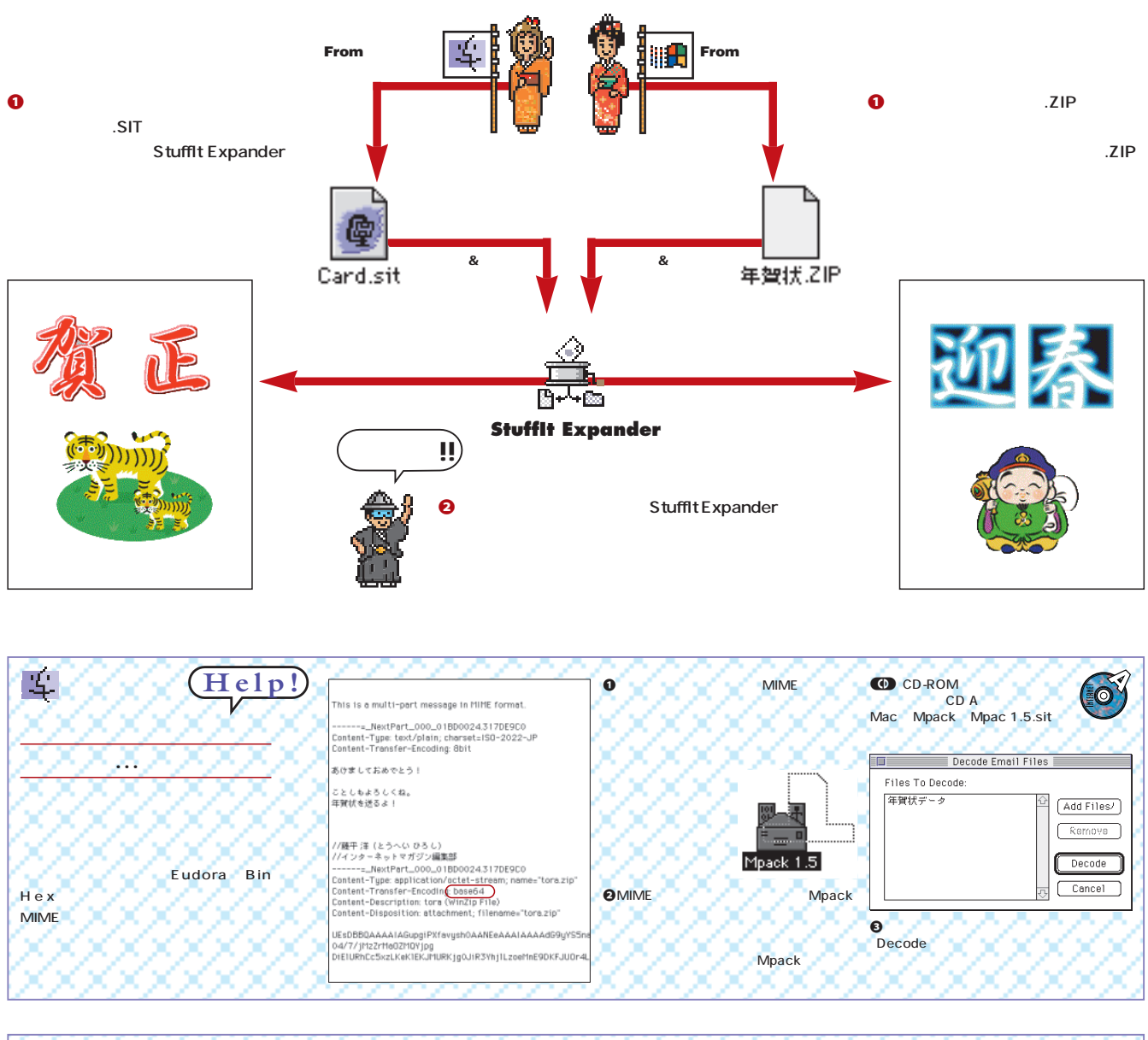

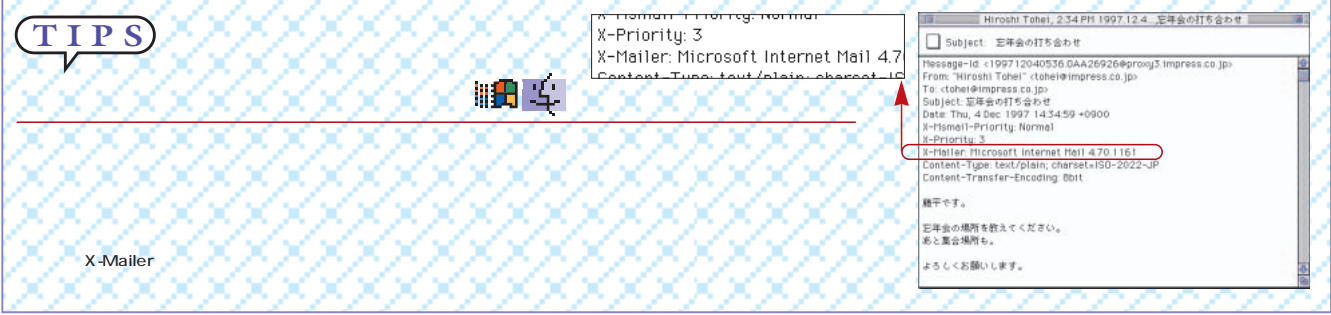

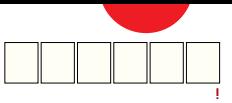

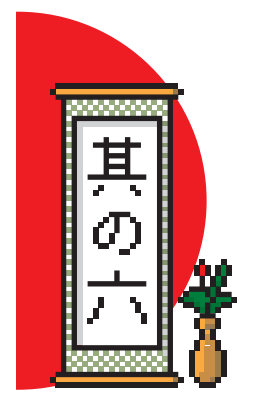

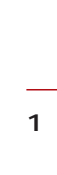

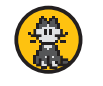

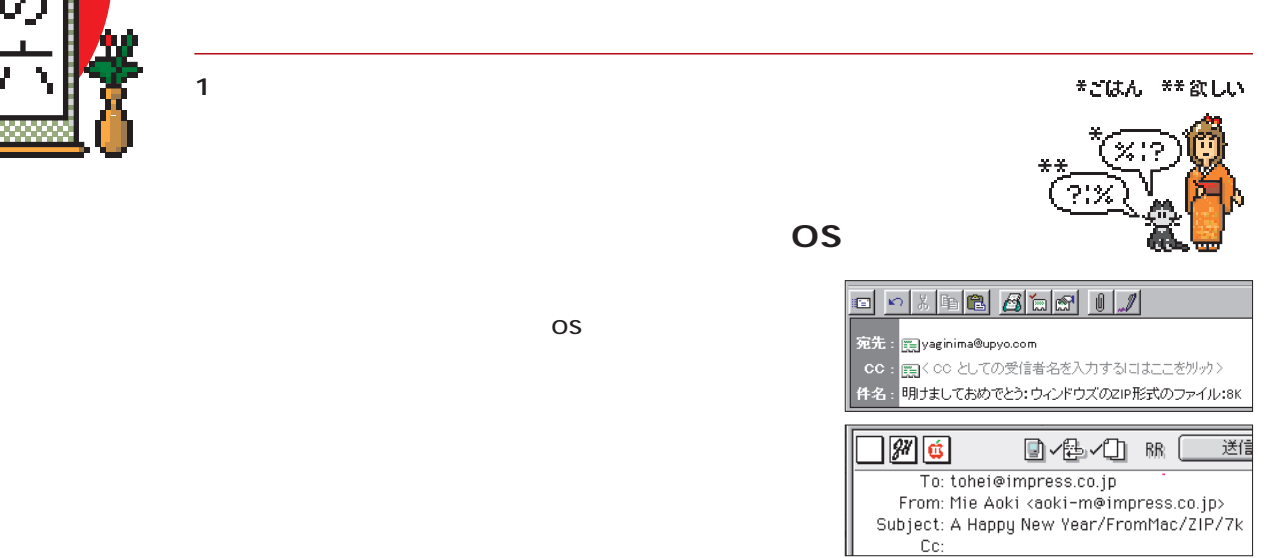

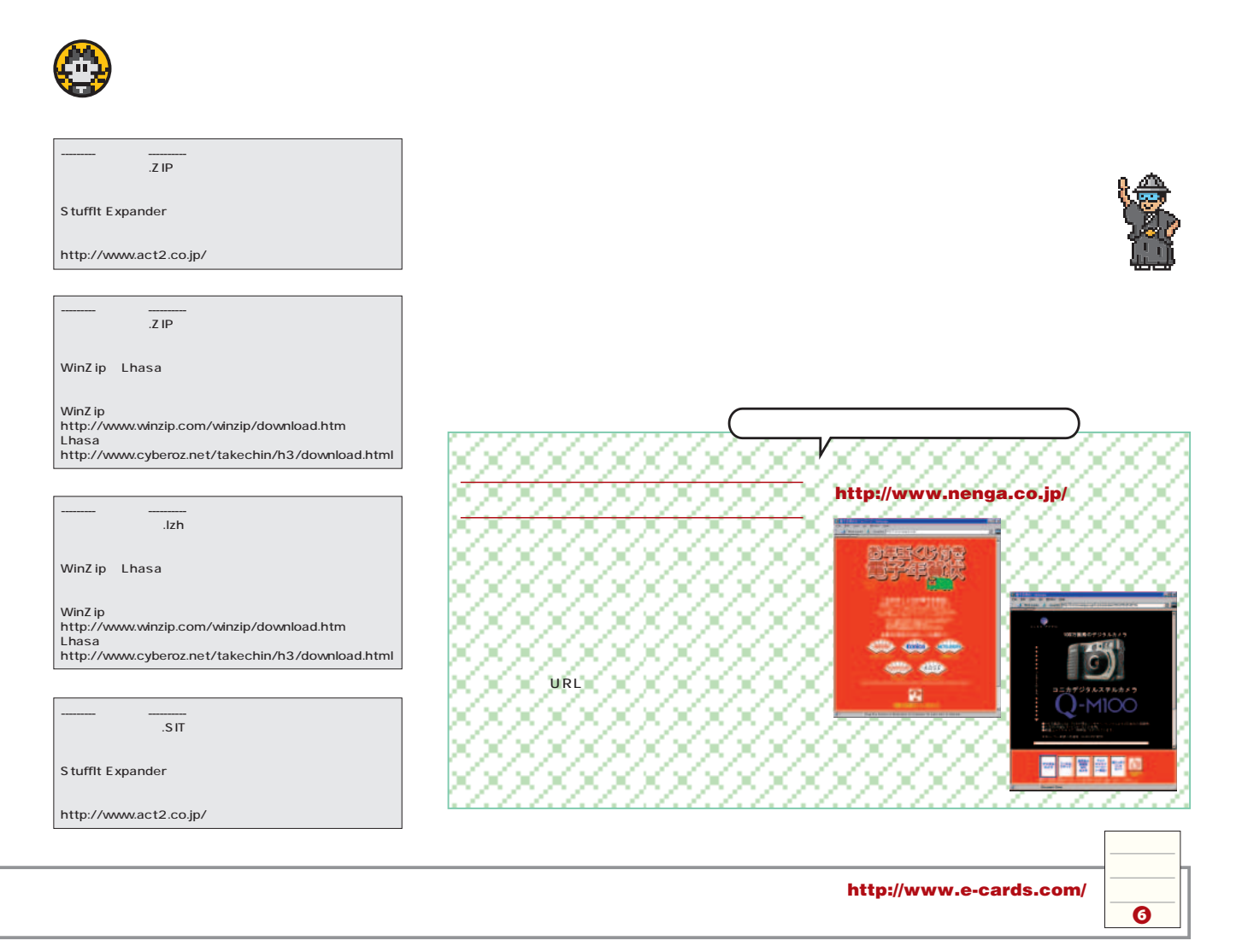

 $\overline{\text{OS}}$ 

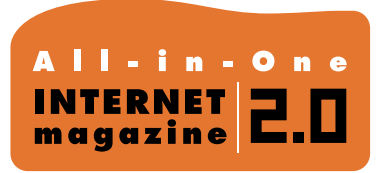

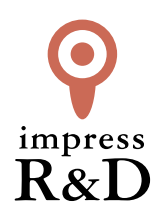

### 「インターネットマガジン バックナンバーアーカイブ] ご利用上の注意

この PDF ファイルは、株式会社インプレス R&D(株式会社インプレスから分割)が 1994 年~2006 年まで 発行した月刊誌『インターネットマガジン』の誌面を PDF 化し、「インターネットマガジン バックナンバー アーカイブ」として以下のウェブサイト「All-in-One INTERNET magazine 2.0」で公開しているものです。

### http://i.impressRD.jp/bn

このファイルをご利用いただくにあたり、下記の注意事項を必ずお読みください。

- ●記載されている内容(技術解説、URL、団体・企業名、商品名、価格、プレゼント募集、アンケートなど)は発行当 時のものです。
- ●収録されている内容は著作権法上の保護を受けています。著作権はそれぞれの記事の著作者(執筆者、写真 の撮影者、イラストの作成者、編集部など)が保持しています。
- ●著作者から許諾が得られなかった著作物は収録されていない場合があります。
- ●このファイルやその内容を改変したり、商用を目的として再利用することはできません。あくまで個人や企業の 非商用利用での閲覧、複製、送信に限られます。
- ●収録されている内容を何らかの媒体に引用としてご利用する際は、出典として媒体名および月号、該当ページ 番号、発行元(株式会社インプレス R&D)、コピーライトなどの情報をご明記ください。
- ●オリジナルの雑誌の発行時点では、株式会社インプレス R&D(当時は株式会社インプレス)と著作権者は内容 が正確なものであるように最大限に努めましたが、すべての情報が完全に正確であることは保証できません。こ のファイルの内容に起因する直接的および間接的な損害に対して、一切の責任を負いません。お客様個人の 責任においてご利用ください。

 このファイルに関するお問い合わせ先 株式会社インプレスR&D All-in-One INTERNET magazine 編集部

im-info@impress.co.jp

Copyright © 1994-2007 Impress R&D, an Impress Group company. All rights reserved.